# **CR 15. ESTADÍSTICA APLICADA EN EXCEL**

# **Fernando Vergara Osorio**

Universidad Católica Popular del Risaralda Seminario- taller Correo:fervoroso3@hotmail.com

# **Pedro Antonio Castro Torres**

Universidad Católica Popular del Risaralda Seminario- taller Correo: pedrocastro59@hotmail.com

# **1. INTRODUCCIÓN**

La estadística es la rama de las matemáticas que se dedica al análisis e interpretación de series de datos, generando resultados que se utilizan básicamente en dos contextos: la toma de decisiones y la proyección de situaciones futuras. Tradicionalmente la estadística se ha dividido en dos ramas diferentes:

- La estadística descriptiva
- La inferencia estadística.

La estadística descriptiva sirve para recoger, analizar e interpretar los datos. Y mediante la inferencia estadística se intenta determinar una situación futura basándose en información pasada.

# **2. VARIABLES, MUESTRAS Y TABLAS DE DATOS**

La parte más conocida de la estadística es aquella en la que se estudian una o más características de una cierta población, generando una tabla de datos sobre la que se realizan cálculos para obtener diversas medidas. De esta forma, se obtiene por ejemplo la altura media de los alumnos de una clase.

Las hojas de cálculo son una de las herramientas más adecuadas para introducir tablas de valores, obtener resultados y generar representaciones gráficas que faciliten su interpretación.

## **2.1 Población, muestras y variables**

Se llama *población* al conjunto de los individuos sobre los que se lleva a cabo un estudio estadístico; los individuos de una población no tienen que ser necesariamente personas, pueden ser conjuntos de objetos, medidas ó datos en general, esta población puede ser muy grande, infinita ó cambiante con el tiempo.

Cuando la población es muy grande, se suele elegir para el estudio estadístico una parte de la misma, la cual se denomina *muestra*, y se determina mediante algún criterio común de la población.

# **2.2 Tipos de variables**

Dependiendo de cómo sea la característica a estudiar pueden encontrarse con dos tipos distintos de variables estadísticas:

- Variables cualitativas, si los valores de la variable no se pueden medir, por ejemplo sexo, estado civil, nivel de estudios, color de ojos.
- Variable cuantitativas, si los valores se pueden medir, por ejemplo, altura, edad, peso.

A su vez las variables cuantitativas pueden ser:

- Discretas, si los valores que toma la variable son aislados, por ejemplo edad, número de hermanos.
- Continua, si la variable puede tomar todos los valores de un intervalo, por ejemplo peso, altura, temperatura.

Al ser tratados con Excel, los valores de las variables cualitativas aparecerán normalmente como textos, mientras que las cuantitativas serán números, enteros o con decimales en el caso discreto, o intervalos, en el caso continuo.

# **2.3 Ordenamiento de datos.**

La ordenación es una de las partes esenciales del análisis de datos. Con esta funcionalidad, puede poner en orden alfabético una lista de productos, ordenar cronológicamente una serie de fechas, etc.

Hay tres formas de ordenar datos:

- Alfabéticamente, de forma ascendente,
- Alfabéticamente, de forma descendente,
- Por orden personalizado.

Para llevar a cabo esta función, pulsamos el botón ordenar y filtrar. (Ver figuara 1)

Figura 1: Función ordenar y filtrar

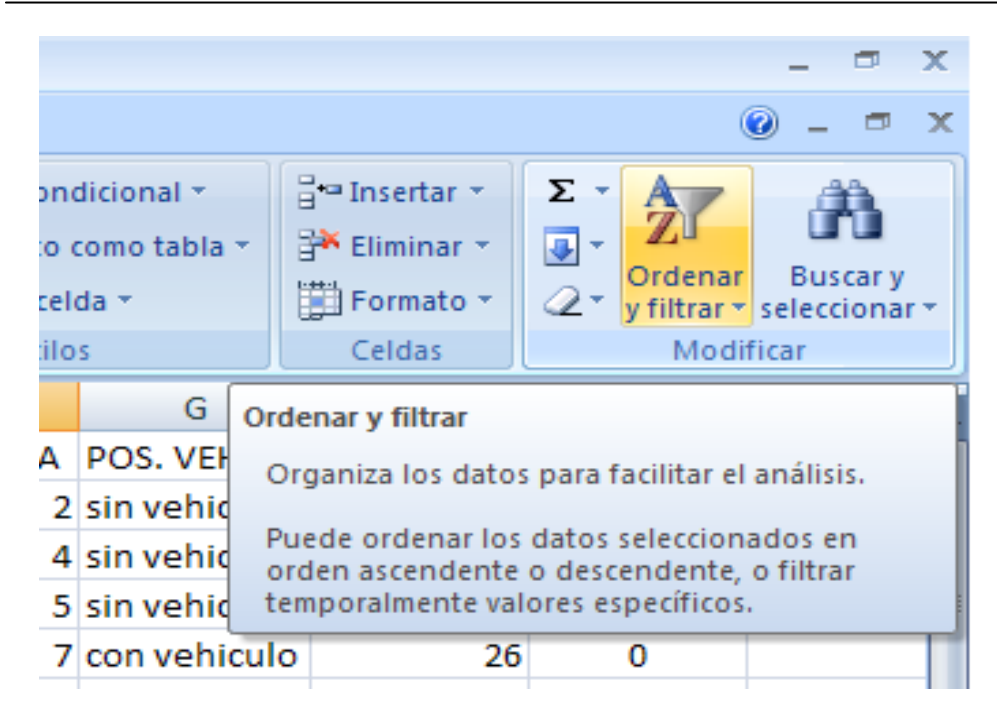

Se desplega un menu en el cual nos muestra las opciones: Ordenar de menor a mayor, ordenar de mayor a menor, orden personallizado, filtro, borrar, volver a aplicar (Figura 2).

Figura 2: Opciones de la función Ordenar y filtrar

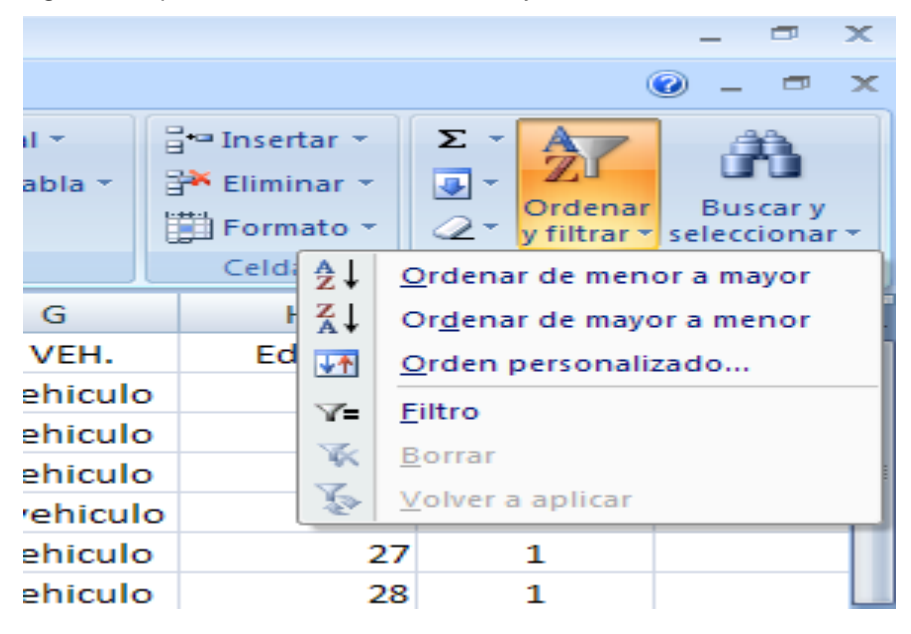

En el caso de necesitar el ordenamiento en forma ascendente, se deben seleccionar los datos y pulsar en ordenar de menor a mayor (Figura 3)

Figura 3: Ordenar en forma ascendente

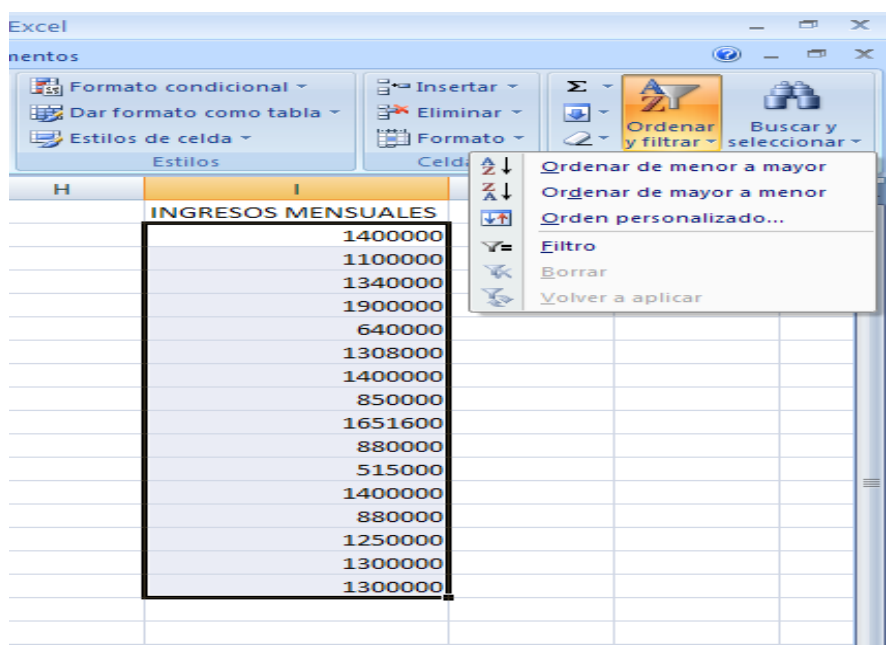

Al dar click a la función, los datos se ordenan automáticamente (Figura 4)

![](_page_3_Picture_34.jpeg)

![](_page_3_Picture_35.jpeg)

De igual forma se realiza para el orden descendente ó de mayor a menor.

El comando "Orden personalizado" u "Ordenación según varios niveles", le permite definir varios opciones para ordenar sus datos, por ejemplo, ingresos mensuales y gastos mensuales. (Ver figura

5)

![](_page_4_Picture_47.jpeg)

#### Figura 5: Datos para ordenar con varios niveles

Pulsando el comando orden personalizado se abre una ventana, en la cual se despliegan varias opciones para ordenar los datos (ver figura 6)

Figura 6: Opciones para orden por orden personalizado

![](_page_4_Picture_48.jpeg)

En versiones anteriores de Microsoft Excel, se tenían hasta tres posibles niveles de ordenación por columna dentro del cuadro de diálogo **Ordenar**. Ahora es posible agregar la cantidad necesaria de criterios de ordenación

Al principio tiene un solo criterio para ordenar, para agregar más opciones debe pulsar el botón de Agregar nivel, el cual permite añadir lo que se desee. En la imagen se ha definido un orden por ingresos y después, dentro de él, por gastos mensuales. (Ver figura 7)

# Figura 7: Ordenación por varios niveles

![](_page_5_Picture_44.jpeg)

Después de dar click en aceptar, los datos son ordenados por las variables solicitadas (Ver figura 8)

Figura 8: Datos ordenadas por varias variables.

|                      |                                            | Biminar ▼ Dar formato como tabla ▼   P Eliminar ▼ |                    |           |  | $\blacksquare$ |
|----------------------|--------------------------------------------|---------------------------------------------------|--------------------|-----------|--|----------------|
|                      | $8^{\circ}$ $\approx$ $8^{\circ}$<br>% 000 |                                                   | Estilos de celda ~ | Formato * |  | Q.             |
| Número<br><b>ISO</b> |                                            | <b>Estilos</b>                                    |                    | Celdas    |  |                |
|                      | G                                          |                                                   | н                  |           |  |                |
|                      | <b>INGRESOS MENSUALES GASTOS MENSUALES</b> |                                                   |                    |           |  |                |
|                      |                                            | 515000                                            |                    | 500.000   |  |                |
|                      |                                            | 640000                                            |                    | 200.000   |  |                |
|                      |                                            | 850000                                            |                    | 300.000   |  |                |
|                      |                                            | 880000                                            |                    | 800.000   |  |                |
|                      | 880000                                     |                                                   | 500.000            |           |  |                |
|                      | 1100000                                    |                                                   | 900.000            |           |  |                |
|                      | 1250000                                    |                                                   | 600.000            |           |  |                |
|                      |                                            | 1300000                                           |                    | 800.000   |  |                |
|                      | 1300000                                    |                                                   |                    | 500.000   |  |                |
|                      |                                            | 1308000                                           |                    | 300.000   |  |                |
|                      | 1340000                                    |                                                   | 100.000            |           |  |                |
|                      | 1400000                                    |                                                   | 800.000            |           |  |                |
|                      | 1400000                                    |                                                   | 800.000            |           |  |                |
|                      | 1400000                                    |                                                   |                    | 500.000   |  |                |
|                      |                                            | 1651600                                           |                    | 600.000   |  |                |
|                      |                                            | 1900000                                           |                    | 300.000   |  |                |
|                      |                                            |                                                   |                    |           |  |                |

# **3. TABLAS ESTADISTICAS**

Una vez determinada la población, las características que quieren analizarse y seleccionada la muestra, llega el momento de recoger los datos y de organizarlos en tablas.

Las tablas de frecuencias resumen numéricamente, la información sobre el carácter estadístico que se va a estudiar.

Antes de construir una tabla de frecuencias, debe tener claros los elementos principales que aparecen en ella:

- La frecuencia absoluta (fi), de un valor es el número de veces que se repite dicho valor.
- La frecuencia relativa (hi), del valor es el cociente entre la frecuencia absoluta y el número total de valores, N.
- La frecuencia absoluta acumulada (Fi) del valor, es la suma de todas las frecuencias absolutas de todos los valores anteriores más la frecuencia absoluta del dato.
- La frecuencia relativa acumulada (Hi), del valor es la suma de todas las frecuencias relativas de todos los valores anteriores, más la frecuencia relativa del dato.
- El porcentaje: de un valor se obtiene multiplicando por 100 la frecuencia relativa del valor xi.

Ejemplo: Se tienen los datos del número de miembros por vivienda de los trabajadores de una determinada empresa, para lo cual se tiene la siguiente tabla de frecuencias (Tabla 1):

![](_page_6_Picture_198.jpeg)

Tabla 1. Distribución de frecuencias

# **4. GRAFICOS EN EXCEL.**

Para insertar un gráfico tenemos varias opciones, pero siempre utilizará la sección **Gráficos** que se encuentra en la pestaña **Insertar**. (Figura 9)

#### Figura 9: Tipos de gráficos

![](_page_7_Figure_3.jpeg)

Es recomendable que tenga **seleccionado el rango de celdas** que quiere que participen en el gráfico, de esta forma, Excel podrá generarlo automáticamente. En caso contrario, el gráfico se mostrará en blanco o no se creará debido a un tipo de error en los datos que solicita.

Existen diversas formas de gráficos para un mismo tipo de gráfico, las cuales puede seleccionar haciendo clic en el tipo que le interese para que se despliegue el listado de los que se encuentran disponibles. (Ver figura 10)

# Figura 10.Formas de gráficos

![](_page_7_Picture_7.jpeg)

En cada uno de los tipos generales de gráficos podrá encontrar un enlace en la parte inferior del listado que muestra **Todos los tipos de gráfico...** 

Hacer clic en esa opción equivaldría a desplegar el cuadro de diálogo de **Insertar gráfico** que se muestra al hacer clic en la flecha de la parte inferior derecha de la sección **Gráficos**. (Figura 11)

Figura 11. Insertar gráficos

![](_page_8_Picture_60.jpeg)

Aquí puede ver el listado de todos los gráficos disponibles, seleccione uno y pulse **Aceptar** para empezar a crearlo.

Si seleccionó un rango de celdas, verá su nuevo gráfico inmediatamente y lo insertará en la hoja de cálculo con las características predeterminadas del gráfico escogido. Si ha decidido probar suerte y no tenía celdas seleccionadas, deberá seguir leyendo las ventanas que se van presentando.

Una vez tenga un gráfico sobre la hoja de cálculo, aparecerán nuevas pestañas para mostrar nuevas opciones.

Si observa la pestaña **Datos** encontrará dos opciones muy útiles: cambiar entre filas y columnas y seleccionar datos (Ver figura 12)

## Figura 12: Pestaña datos

![](_page_8_Picture_8.jpeg)

El botón **Seleccionar datos** es la opción más importante porque se encarga de generar el gráfico. Le permite modificar los datos seleccionados inicialmente, así como cambiar el orden de ubicación en el gráfico En el cuadro de diálogo que se abre hay un campo llamado **Rango de datos del gráfico** donde puede seleccionar el rango de celdas que se tomarán en cuenta para crearlo, para ello Pulse el botón **Essay** y seleccione las celdas, automáticamente **se rellenará el campo de texto** con el rango correcto.

Una vez haya acotado los datos que utilizará, Excel asociará unos al eje horizontal (categorías) y otros al eje vertical (series). Tenga en cuenta que hay gráficos que necesitan más de dos series,

Utilice el botón **Editar** de las series para **modificar el literal** que se muestra en la leyenda del gráfico. Del mismo modo también podrá modificar el rango de celdas que se incluirán tanto en las series como en las categorías (Ver figura 13)

![](_page_9_Picture_104.jpeg)

Figura 13: Cuadro seleccionar origen de datos

Haciendo clic en el botón **Cambiar fila/columna** puede permutar los datos de las series y pasarlas a las categorías y viceversa. Este botón actúa del mismo modo que el que se encuentra en la banda de opciones **Cambiar entre filas y columnas** (pestaña **Diseño**).

Si hace clic en el botón **Celdas ocultas y vacías** abrirá un pequeño cuadro de diálogo desde donde podrás elegir qué hacer con las celdas **que no tengan datos o estén ocultas**.

Después de seleccionar adecuadamente los datos y aceptar, obtendrá el gráfico deseado de acuerdo a la información que registró (ver figura 14)

![](_page_10_Figure_2.jpeg)

Figura 14. Gráfico de barras

## **5. INSTALACION EL PACK DE HERRAMIENTAS DE ANALISIS**

El Pack de herramientas de análisis está orientado a personas que quieran sacar el máximo partido a Excel con funciones más específicas a materias como la educación, la investigación, el negocio, la ingeniería, la estadística.

Por defecto el paquete no se instala puesto que la mayoría de usuarios no necesita de tales capacidades.

Así pues para instalar el paquete debe acceder al Botón Office y hacer clic en el botón Opciones de Excel. No aparece en el cuadro de diálogo los complementos activos e inactivos instalados en Excel. En el desplegable que encontrará al pie del listado seleccione Complementos de Excel y pulse el botón Ir (Ver figura 15):

Figura 15. Complementos de excel

![](_page_10_Picture_9.jpeg)

Se abrirá el cuadro de diálogo (figura 16) Debe marcar Herramientas para análisis y Herramientas para análisis - VBA y pulsar sobre Aceptar.

Aparece un mensaje indicando que esa función no está instalada, y pregunta si la quiere instalar. Debe pulsar sobre el botón Sí.

Figura 16. Complementos

![](_page_11_Picture_2.jpeg)

Es posible que tenga que introducir el CD de Microsoft Office 2007 en la unidad de CD-Rom y comenzar la instalación.

## 4.1 Utilizar el pack de herramientas de análisis

Una vez instalado el pack de herramientas de análisis, para acceder a él deberá ir a la pestaña Datos y hacer click en el ítem Análisis de datos (Ver figura 17)

Figura 17: Análisis de datos

![](_page_11_Picture_67.jpeg)

Para saber más acerca de cada función de análisis puede seleccionarla y pulsar sobre Ayuda.

Además de estas herramientas en la parte de funciones se habrán instalado en cada categoría como Fecha y hora, Ingeniería, Financieras, etc., funciones nuevas que son más técnicas de cada categoría. Todas y cada una de ellas dispone de su propia ayuda donde se explica su funcionalidad y la mayoría viene con un ejemplo incluido.